説明内容:校務用パソコンを TV につないで、全校朝会を行う 使用ツール:校務用パソコン,TEAMS の ID・PASS

## ● みんなで学ぼう TEAMS の会議の開き方●

① 教室で TEAMS にサインインしよう

【操作】

・教室で校務用パソコンを立ち上げよう(tm00 のアカウント)

・TEAMS を開き、ID・PASS の入力(※最初だけ更新作業を要求される場合があります)

② 会議の参加方法を知ろう

## 【操作】

会議…ビデオ通話のことを TEAMS では「会議」という。

・「チーム」タブを押し、「R3 羽根井小職員」のチームを選択

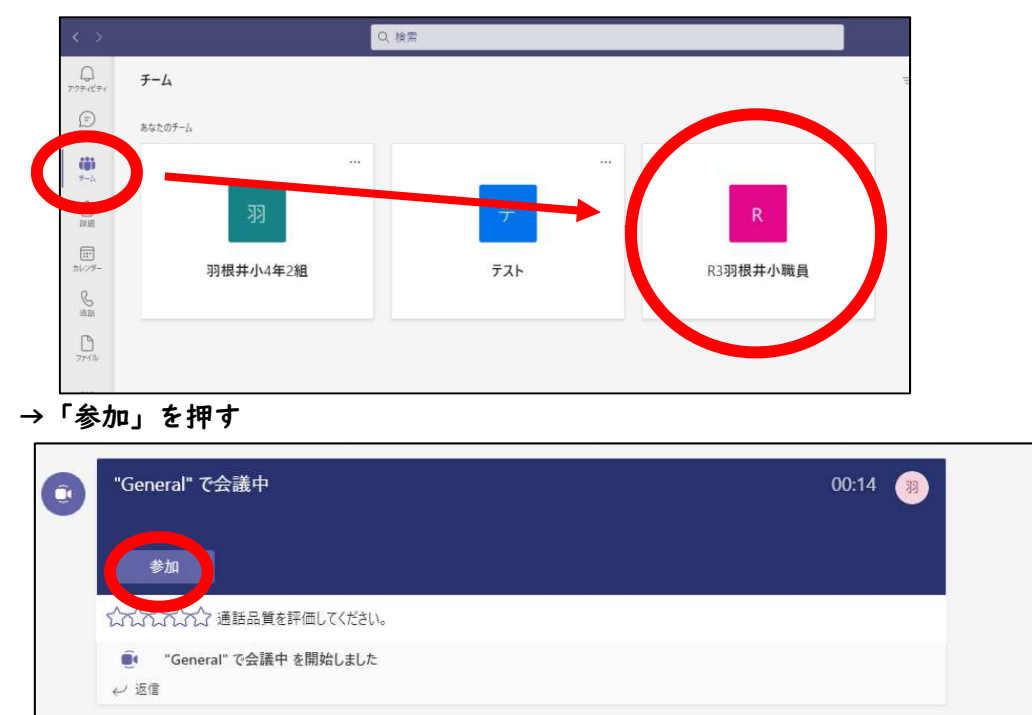

※自分が聞く専門の時は・・・

→音声:テレビ出力の設定、マイク:OFF 設定をする

【別紙「音声をテレビから出す方法」参照】

【会議主催者の場合】 画面右上の「会議」から、会議作成

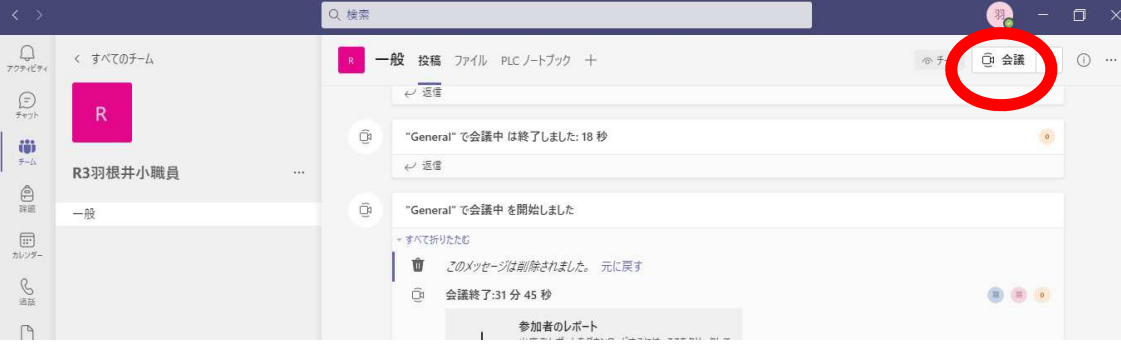

● 次に会うのは画面上! 実際にやってみよう!●

① パソコンとテレビを HDMI ケーブルでつなぐ。LAN ケーブルをつなぐ。

※TV に映らないときは、appleTV の HDMI を抜いてみる

② TEAMS を開き、会議に参加 「みんなで学ぼう」の①・②をやってください。→みんなとつながれたら OK!!

## ● TEAMS 全校集会を行うためのスキルを習得!●

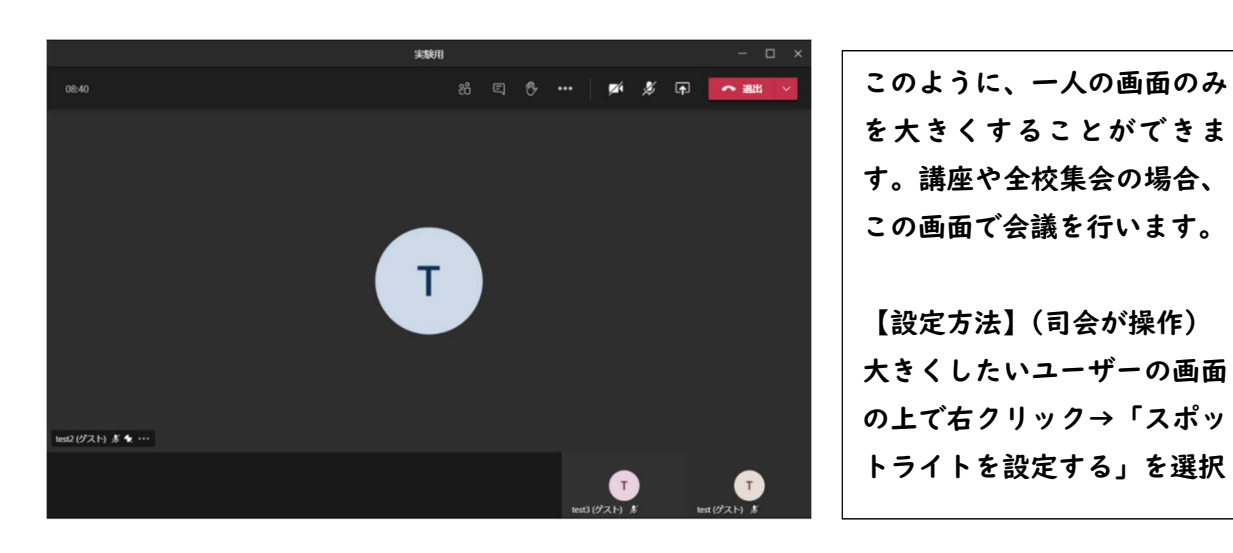

① スポットライトを当てる

- ② 発言の仕方
	- 1.挙手をします(挙手スイッチの ON) 画面右上の「発言君」を押します

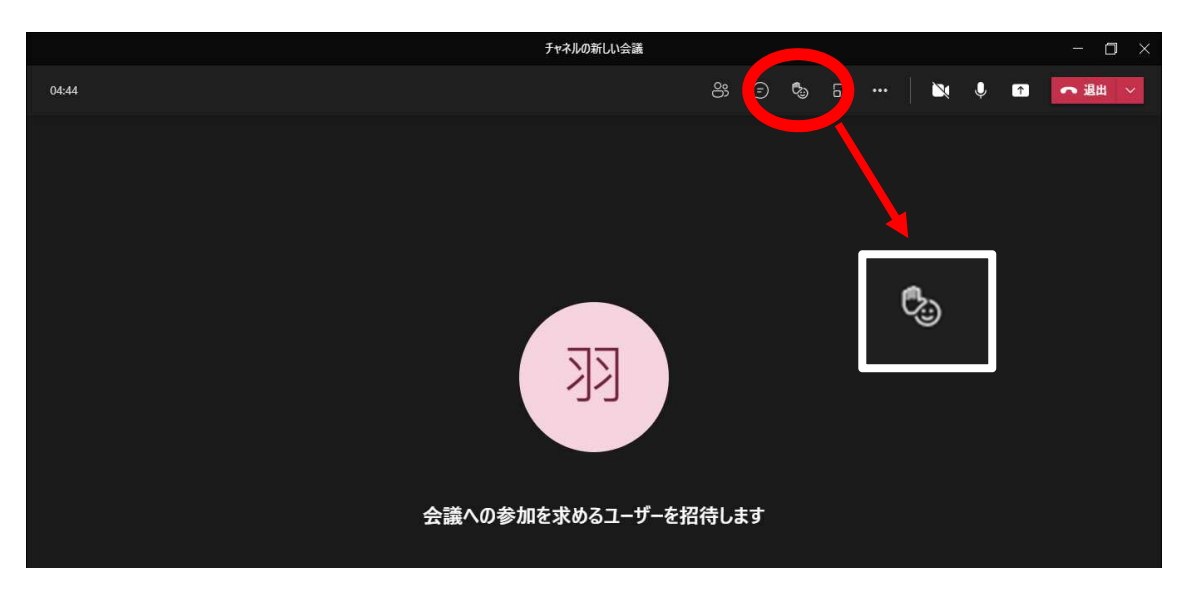

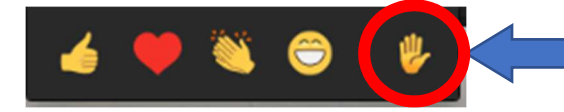

挙手ボタンを押すと、そのユーザーが挙手 している状態になります

2.マイクを ON にする

司会者に発言を求められたら、マイクを ON にします

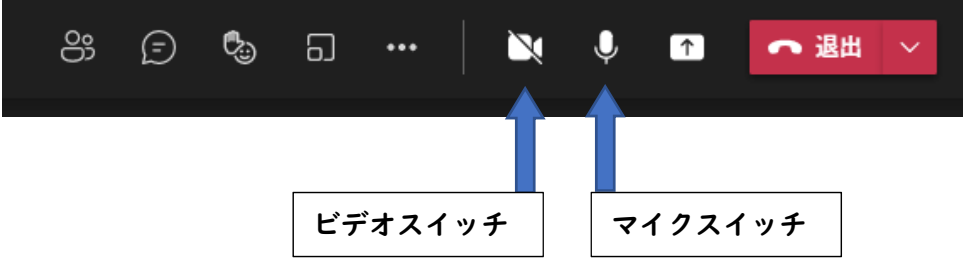

→(司会者は、発言者にスポットライトを当てます) →発言者は、カメラに向かって発言をしてください。

3.発言を終わる

発言者は、発言終了時に挙手ボタンを OFF にする。 挙手ボタンを ON にしたように、「発言君」を押して、OFF にします。 ● 会議を終わろう● 各ユーザーが「退出」ボタンを押して、会議を終了します。

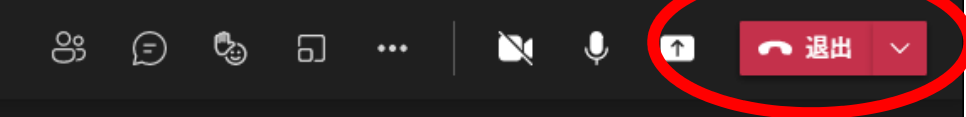

会議終了後は、画面右上の「×」で、TEAMS を終了します。

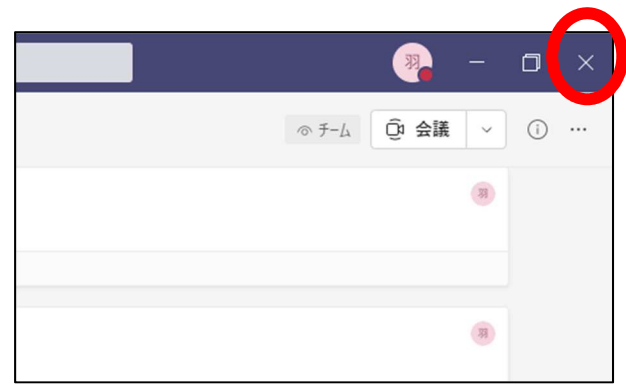

~TEAMS の機能と注意点~

【TEAMSの機能】

\*iPad での TEAMS…同じアカウントで TEAMS を開けます。使いようによっては便利。大きな 会議の時は、校務用パソコンをお勧めします。(回線不安定)

\*チャット…児童一人一人とチャットができます。

 良:子どもからの相談をキャッチできる場が増える。(やり取りを続けるのは危険) 子どもと子どものチャットは禁止されている。

悪:教師の不祥事発生!?

\*ワンドライブ…校務用パソコンで作成したパワーポイントがタブレットで見られます。 ※アップロードに時間がかかります。授業で使う際には早めの準備をお 勧めします。

【注意点】

```
*会議…<del>子どもが会議を作成し、子どものみで会議をすることができます。</del>
```
・授業者のみが会議を作成することを指導

- \*TEAMS返信機能…チャット代わりに子どもが発言することができます。
	- ・公共の場であること、発言には注意することを指導